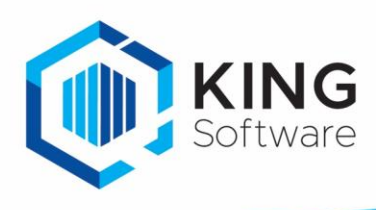

## INLEIDING

Dit document beschrijft de update van King *stand alone*.

Als een bestaande versie van King wordt geüpdatet, dan wordt de 'oude' software overschreven door de nieuwe: je administraties blijven uiteraard intact.

**Update Standalone King 5.xx**

- De meegeleverde voorbeeld-administraties DemoFin.db en DemoArt.db worden alleen geïnstalleerd, als deze nog niet voorkomen in de administratie-directory. Je kunt ze ook nog vinden op onze website:<https://support.kingsoftware.nl/demo-bestanden-king5/>
- *Belangrijk voor gebruikers van de optie King Datadigger of King Task Centre:* er zijn een aantal wijzigingen in de King-database doorgevoerd.
	- Een specificatie hiervan staat op onze website:<https://support.kingsoftware.nl/developers/>
	- $\circ$  Laat ie maatwerkontwikkelaar controleren of het (bedrijfs-kritische) maatwerk moet worden aangepast, voordat een nieuwe release van King wordt geïnstalleerd.
- Zorg ervoor dat alle administraties zijn omgezet naar de huidige King-release voordat er een nieuwe update plaatsvindt.
	- Meld je daarvoor in King aan zonder administratie en ga vervolgens naar: ALGEMEEN > ADMINISTRATIE > UPDATE ADMINISTRATIE(S).
	- Selecteer alle administraties via de knop 'Alles selecteren' en update via de knop 'Verwerken'.

# Inhoudsopgave

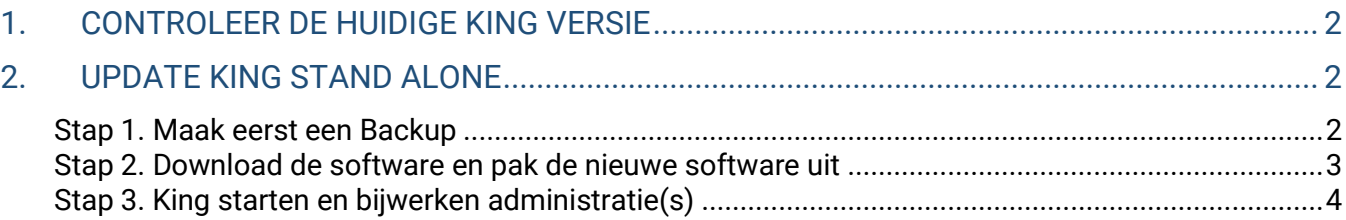

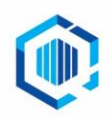

De Trompet 2880 1967 DD Heemskerk info@kingsoftware.nl 088-0335300

## <span id="page-1-0"></span>1. CONTROLEER DE HUIDIGE KING VERSIE

- **Handleiding Update Netwerk King 5.xx** - Als er een recente versie van King gebruikt wordt (5.59a of jonger), dan kan die direct worden geüpdatet naar de nieuwste release.
- Werk je met een oudere King versie dan 5.59a, dan dien je eerst een aantal tussenstappen te nemen voordat je kan updaten naar de nieuwste release van King.
	- 1. Versies ouder dan 5.48a kun je met de volgende tussenstappen updaten.

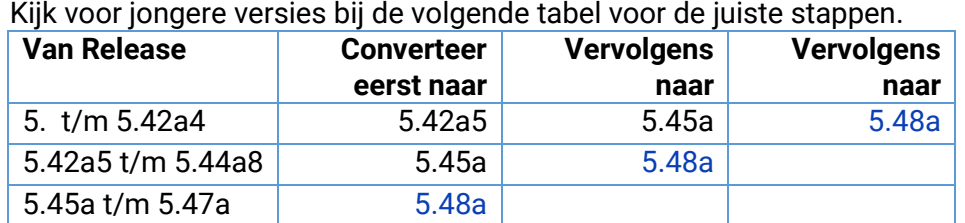

2. Als je versie 5.48 of jonger hebt geïnstalleerd, kun je updaten naar de nieuwste release met de volgende stappen

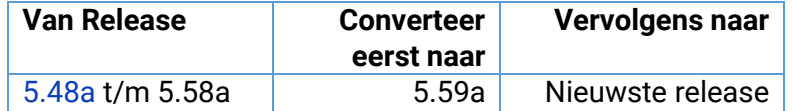

Controleer de huidige King via HELP > INFORMATIE OVER KING, VERSIE INFO.

- Wordt er met **King versie 5.59a of nieuwer** gewerkt, dan kun je direct door naar het volgende hoofdstuk 'Update King StandAlone'.
- Werk je met **King versie 5.48a (t/m 5.58)**, dan moet je eerst updaten naar 5.59a en daarna pas naar de huidige nieuwste release (zoals hierboven aangegeven in de tabel).
- Is de **King versie 5.42.709.1 of ouder**, dan dient King eerst te worden geüpdatet naar King 5.42a5 (5.42.717.1), daarna naar King 5.45a, dan naar King 5.48a, naar King 5.59a en als laatste stap naar de huidige nieuwste release.
- Volg de stappen in het volgende hoofdstuk '2. UPDATE KING STANDALONE' voor elke conversie/update.
- Zie voor de download van de verschillende King versies: <https://support.kingsoftware.nl/king5-releases/>

#### **Belangrijk:**

Zorg ervoor dat na elke (tussen)conversie en na elke update **alle** administraties omgezet worden naar de nieuwe release.

Dit doe je als volgt:

- Meld je na een update eerst aan in King zonder administratie.
- Ga naar ALGEMEEN > ADMINISTRATIE > UPDATE ADMINISTRATIE(S).
- Selecteer hier via de knop 'Alles selecteren' alle administraties en laat deze via de knop 'Verwerken' allemaal updaten.

Maak daarna nog een back-up van de geconverteerde administraties.

# <span id="page-1-1"></span>2. UPDATE KING STANDALONE

### <span id="page-1-2"></span>Stap 1. Maak eerst een Backup

Maak eerst een Back-up van de administratiebestanden en het Qsysteem, inclusief de bijbehorende \*.logbestanden. Zie hiervoor in King: ALGEMEEN > ADMINISTRATIE > BACK-UP MAKEN

- Het update-programma laat de administratiebestanden ongemoeid, maar na de update van King wordt automatisch de administratie bijgewerkt waarmee wordt opgestart.
- Wordt er altijd een back-up gemaakt buiten King om, controleer dan de administraties eerst in King bij ALGEMEEN > SYSTEEMBEHEER > ADMINISTRATIE CONTROLEREN.

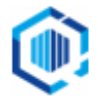

## <span id="page-2-0"></span>Stap 2. Download de software en pak de nieuwe software uit Sluit King af.

- Sluit ook alle andere *Windows*-programma's af.
- Eventuele taken van KingWSC.exe, KingJob.exe, King Task Centre en/of de King Datadigger schakel je tevens (tijdelijk) uit.

Download de laatste software via onze websit[e https://support.kingsoftware.nl/king5-releases/](https://support.kingsoftware.nl/king5-releases/) Na het downloaden van King en het starten van KingUitpakken.msi, volgt het volgende scherm:

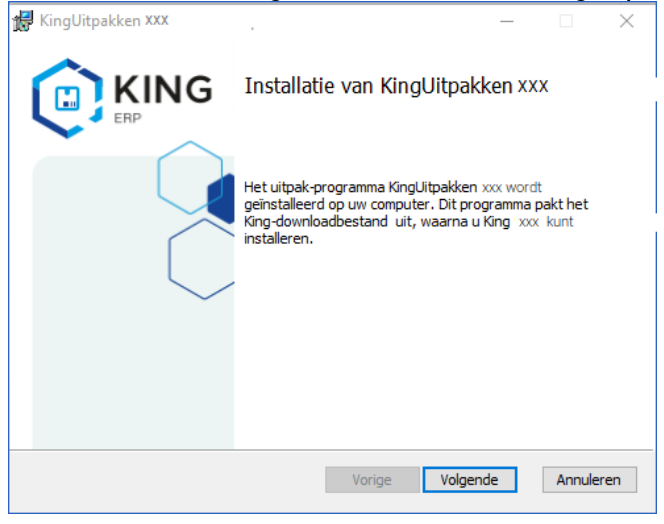

- 1. Klik op **Volgende** om het downloadbestand uit te pakken.
- 2. Je kunt een map opgeven waar de installatie-bestanden, moeten worden opgeslagen. De standaardmap is C:\Quadrant\KingSetup(*release nr.*). Deze wordt in deze handleiding als voorbeeld worden gebruikt. Met de knop **Wijzigen** kun je eventueel een andere map selecteren. Klik op **Volgende** om verder te gaan.
- 3. Klik hier op **Installeren** om het uitpak-programma (KingUitpakken.msi) te installeren. Na afloop volgt de melding dat het downloadbestand is uitgepakt.
	- Je kunt King installeren door het vakje te selecteren en op **Voltooien** te klikken. *NB. Indien je King later wilt installeren, dan vink je het vakje uit en sluit af met Voltooien. Op een later tijdstip kun je King installeren door naar de map te gaan waar de setup-bestanden staan: C:\Quadrant\KingSetup5.(release nr.) en hier King.msi te starten.*
	- 4. Het installatieprogramma probeert nu de bestaande King-programmatuur te verwijderen. Lukt dat, dan wordt het King-voorloopvenster weergegeven en daarna het Welkom-venster van de Installatie-Wizard.

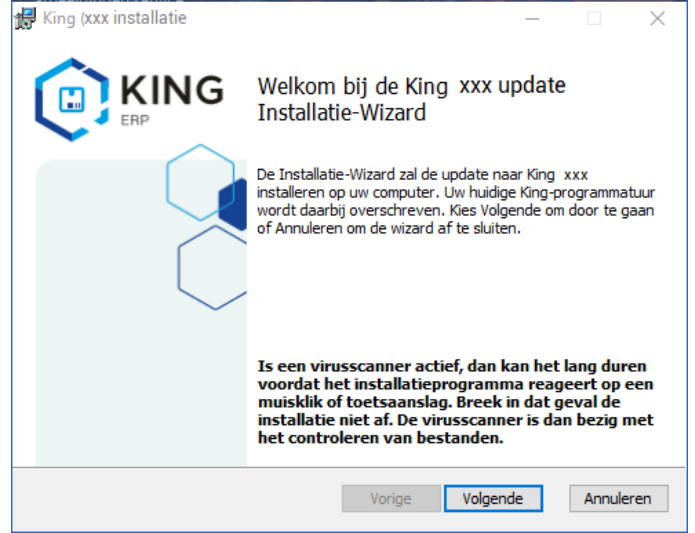

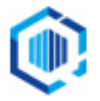

- **Handleiding Update Netwerk King 5.xx** handmatig verwijdert te worden. Klik op de Startknop van Windows, ga naar Configuratiescherm • Lukt het verwijderen niet, dan volgt een melding en dient de bestaande King-programmatuur (Control Panel) en kies voor 'Software'.
- Klik hier in de lijst op 'King' en klik op de knop 'Verwijderen'. De King-administraties blijven bewaard.
- Vervolgens kun je de 'Installatie van een update' opnieuw uitvoeren door in het Windows-startmenu naar ALLE PROGRAMMA'S te gaan, te klikken op KING 5.XX en dan op INSTALLATIE KING 5.xxa
- 5. Klik op de knop **Volgende**. De vraag volgt of je een Backup hebt gemaakt van al je King-administraties. Indien je dat hebt gedaan,
- vink het vakje aan en klik op 'Volgende'. 6. De tekst van de gebruiksovereenkomst volgt. Selecteer het vakje indien akkoord, en klik op **Volgende**.
- 7. De Leesmij volgt, hierin staan belangrijke aandachtspunten zoals de systeemeisen en conversie informatie in. Klik op **Volgende** indien akkoord.
- Het programma is nu gereed om King te installeren.

Met de knop **Vorige** kun je terug om eventueel nog wat aan te passen.

8. Klik op de knop **Installeren** om King te installeren.

Na afloop kan met de knop **Voltooien** het installatieprogramma worden afgesloten.

### <span id="page-3-0"></span>Stap 3. King starten en bijwerken administratie(s)

- 1. Nadat je King start volgt eerst de melding dat de systeem-database van King geconverteerd moet worden ten behoeve van de update.
	- *Let op:* dat kan enige tijd duren.
		- Als je de systeem-database nu wilt converteren, dan klik je op **Akkoord**.
		- Wil je de systeem-database later converteren, dan klik je op **Annuleren**.
- 2. Als de systeembestanden zijn bijgewerkt, kunnen de licentiegegevens worden ingevoerd, zoals is beschreven in de King-gebruikershandleiding.
- 3. Nadat je de licentiegegevens hebt ingevoerd, kun je in King op de gebruikelijke wijze aanmelden.

4. Wanneer je hier voor het eerst na de update een administratie kiest, dan volgt de melding dat ook die administratie nog moet worden bijgewerkt naar de nieuwe versie. Ook dit kan geruime tijd in beslag nemen. Je kan hier doorgaan met **Akkoord** of afbreken met

- **Annuleren.**
- Na het bijwerken van het administratiebestand keer je terug in het aanmeldingsscherm en kan in deze administratie gewerkt worden.
- Elke administratie moet op deze manier één keer worden geconverteerd. *NB. Het is ook mogelijk om deze conversie uit te voeren voor meerdere administraties in één keer. Meld je hiervoor in King aan zonder een administratie te selecteren en ga via het hoofdmenu ALGEMEEN>ADMINISTRATIE naar UPDATE ADMINISTRATIE(S).*
- De eventuele taken van KingWSC.exe, KingJob.exe, King Task Centre en/of de King Datadigger kunnen weer ingeschakeld worden.

#### Afsluiting

- Wil je controleren of de update gelukt is, ga in King naar HELP > INFORMATIE OVER KING. Hier staat de geïnstalleerde versie vermeld, controleer of deze versie overeenkomt met de versie die gedownload is.
- *Alleen van belang als de optie King Datadigger, King Task Centre of Factuur2King wordt gebruikt:* Nadat de administraties zijn geconverteerd dient de ODBC-koppeling opnieuw te worden aangemaakt via ALGEMEEN > ADMINISTRATIE > EXTERNE TOEGANG BEHEREN (aanmelden zonder administratie).
	- Selecteer de betreffende administraties waarvoor de koppeling moet worden aangemaakt en klik op de knop **Vernieuwen**.

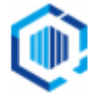